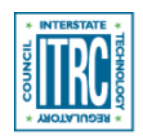

Printed from: Interstate Technology & Regulatory Council (ITRC). 2017. Characterization and Remediation of Fractured Rock. FracRx-1. Washington, D.C.: Interstate Technology & Regulatory Council, Characterization and Remediation of Fractured Rock, http://fracturedRx-1.itrcweb.org.

# Navigating this Website

# Frequently Asked Questions

# **How does the left-hand navigation work?**

#### ▼[Read more](#page--1-0)

To open or close a topic, click on it. A triangle symbol means the topic is closed, while a dash means its open. When a topic is open, it moves to the top of the left-hand navigation pane, and its subtopics are shown. Click on any subtopic to open it. To see the other topics above the one that is open, close the topic.

#### **How do I view separate parts of the document in separate screens?**

#### ▼[Read more](#page--1-0)

Open the section of interest. Right click on the link for the second section of interest. Select "Open link in a new window with navigation". This approach works for any link you wish to view in a separate window.

#### **What is the suggested citation for this document?**

#### ▼[Read more](#page--1-0)

Permission is granted to refer to or quote from this publication with the customary acknowledgment of the source. The suggested citation for this document is as follows:

ITRC (Interstate Technology & Regulatory Council). 2017. Characterization and Remediation of Fractured Rock. FracRx-1. Washington, D.C.: Interstate Technology & Regulatory Council, Fractured Rock Team. [www.itrcweb.org.](http://www.itrcweb.org)

# **How do I access the FractRx-1 website (what is the site URL)?**

# ▼[Read more](#page--1-0)

To access the new FracRx-1 Tech-Reg website, you can visit <http://www.itrcweb.org/fracturedRx-1> or [https://fracturedRx-1.itrcweb.org/.](https://fracturedRx-1.itrcweb.org/) Both URLs point to the same website, one is just an alias of the other.

# **Linked sections are opening in new windows and not new tabs. How do I change the behavior?**

#### ▼[Read more](#page--1-0)

In your browser, find the settings for opening pages in tabs instead of windows. In Internet Explorer, go to Tools>Internet Options>Tabs>Settings and select "Always open pop-ups in a new tab". For Safari, there are three choices for opening pages in tabs: Automatically, Never, Always. In Firefox or Google Chrome, all links automatically open in a new tab.

#### **Can I bookmark parts of this guidance?**

#### ▼[Read more](#page--1-0)

You can bookmark sections of this guidance. Each section has a unique URL, so it can be shared, emailed, or saved in the browser bookmarks (as you would save a normal browser favorite or bookmark).

#### **How do I print from this document?**

#### ▼[Read more](#page--1-0)

To print material from the website, use the Print this page link at the bottom of each page.

# **How do I view glossary terms? How do I close a popup? What do the Internal links look like?**

#### ▼[Read more](#page--1-0)

#### **Glossary terms**

Mouse over glossary terms to open definition. Mouse away from the popup box to close definition. Glossary terms are shown in the document as bold, orange text that is underlined with a dotted line. The entire glossary is linked at the footer and in the Additional Information.

#### **Using popups**

The references are linked as popups in this document. When you click a reference, the popup material will appear in front of the text that you were reading, and the text will be grayed out in the background. To return to the text, click anywhere in the gray area surrounding the popup. The full References list is linked at the footer.

# **Internal links**

The internal links to different places on the document are shown as bold, blue text that is underlined with a solid line.

# **Can I keep a Read More open when I navigate to a new page?**

# ▼[Read more](#page--1-0)

Suppose you have a "read more" section open and then click a link to another section. If you then click the "back" arrow, the "read more" section that was previously open is then closed. When you use a back arrow, the page reloads and all "read mores" are closed on the reload. It may be helpful to review the answer to "How do I view separate parts of the document in separate screens.